18-01-202 Giuseppe Signorelli adempimento XML per A.V.C.P.

è un servizio web che consente alle scuole di ottemperare agli adempimenti previsti dalla Legge 190 del 2012 (art.1 c. 32 e 34) relativamente alla pubblicazione sui propri siti istituzionali, dei dati inerenti i contratti pubblici contraddistinti da CIG.

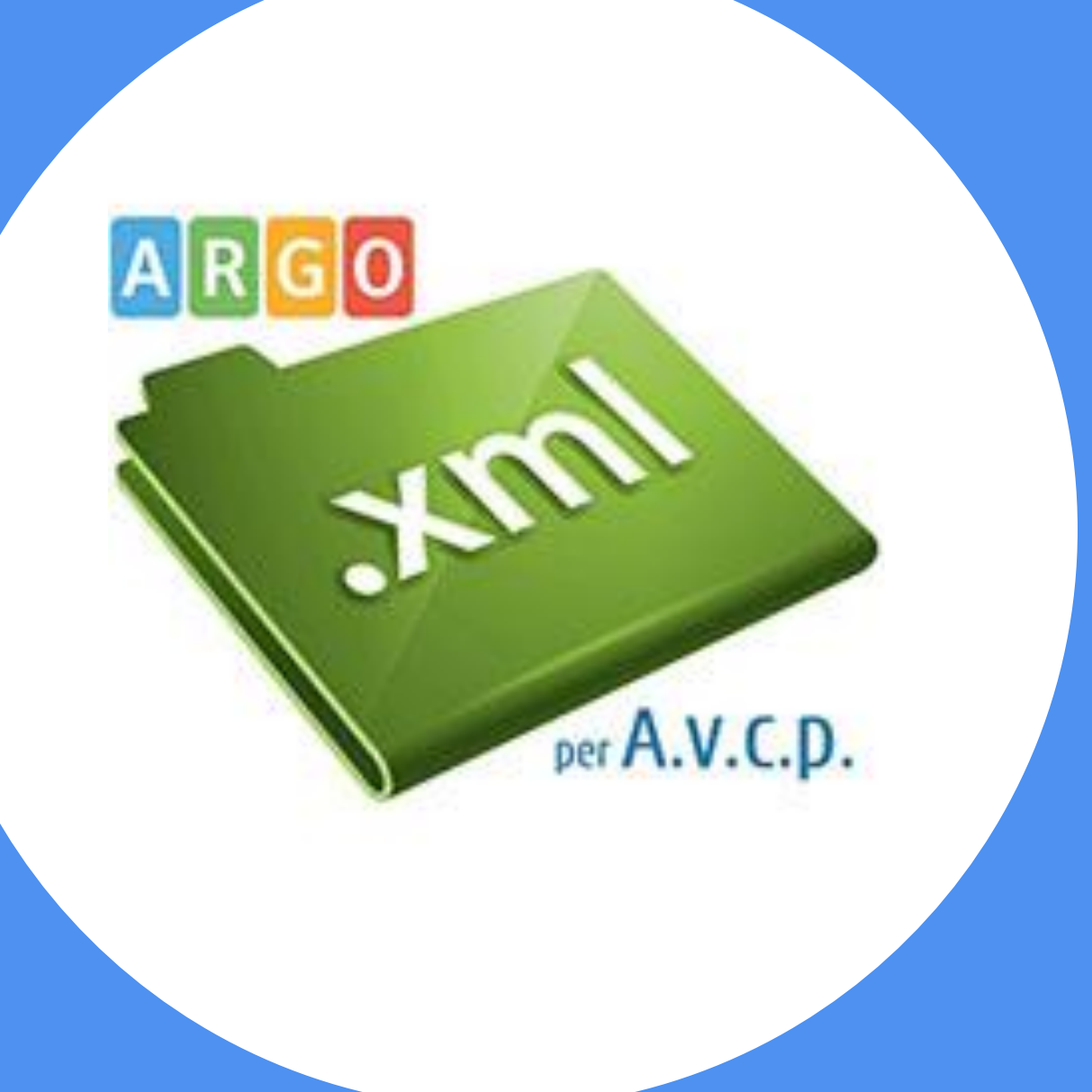

- L' Autorità per la Vigilanza sui Contratti Pubblici con la delibera n. 26 del 22-05-2013, e con i comunicati del 22-05-2013 e del 13-06-2013, ha fissato le modalità di pubblicazione dei dati definendo il formato dei file da utilizzare **(XML)**, il contenuto informativo degli stessi ed il termine di pubblicazione **(31-01-2014)**, previsto per le procedure indette dal 01-12-2012.
- Per ogni contratto, identificato dal proprio CIG, si dovranno riportare nel file: l'oggetto della fornitura o servizio; l'importo di aggiudicazione; i tempi di completamento della fornitura o servizio; le somme liquidate; l'elenco degli operatori invitati a presentare offerte; l'aggiudicatario.

# Chi può usare questo servizio Argo?

Il servizio **Argo XML per AVCP** potrà essere utilizzato da tutte le scuole indipendentemente dal gestionale utilizzato.

Per gli utenti che hanno **Argo Bilancio web e Argo Magazzino** è prevista l'importazione dei dati dei contratti, individuati tramite CIG.

Questi dati si potranno/dovranno integrare delle ulteriori informazioni richieste e al termine verrà generato il file XML, secondo le indicazioni dell'AVCP da pubblicare sul proprio sito istituzionale (per i nostri clienti che usano amministrazione trasparente la pubblicazione è automatica).

### 1) Come esportare i dati da Argo Bilancio?

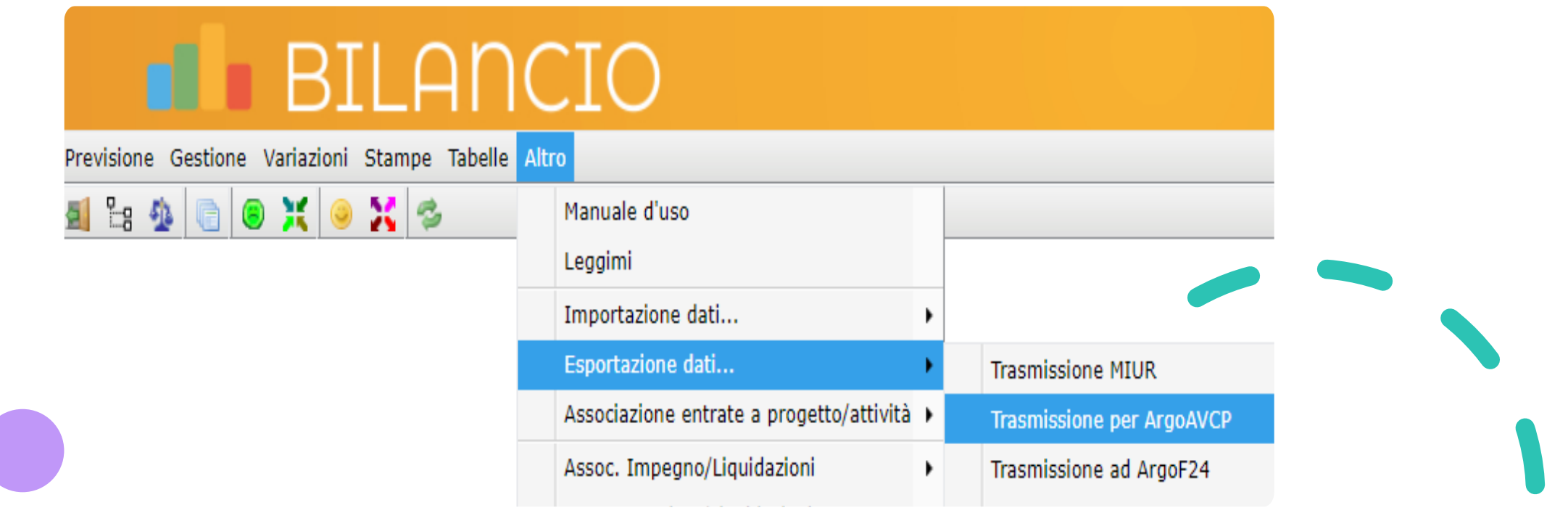

#### Impostare così e cliccare su Esporta

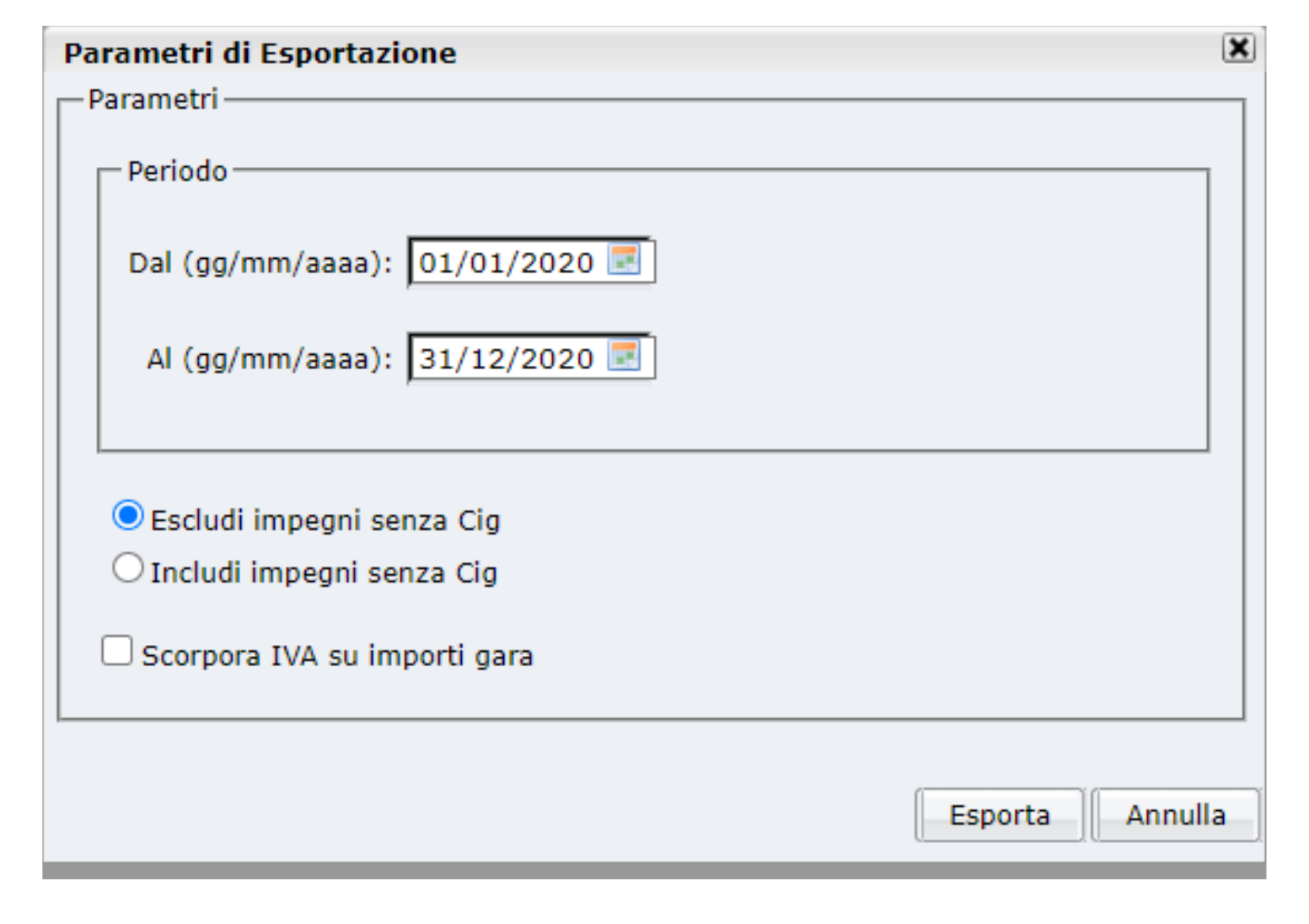

• Avviando la procedura occorre impostare il periodo di selezione . I dati saranno estrapolati dai CIG inseriti sugli impegni e/o sui mandati del periodo e la stampa riporterà in anteprima i dati esportabili e quindi presenti sul file **exportWWBAVCP.TXT** che verrà creato nella cartella selezionata dall'utente cliccando sul bottone Esporta Dati presente in basso della finestra di stampa.

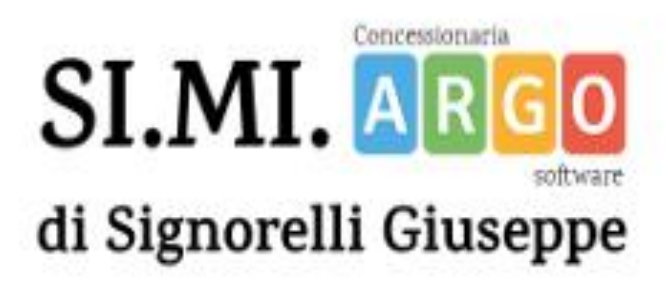

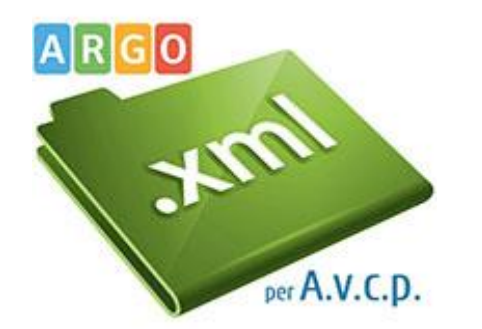

La stampa riporta prima tutti gli impegni non liquidati e poi a seguire gli impegni a cui sono legati mandati liquidati. Anche se il CIG è ripetuto in fase di importazione su argo xml per A.V.C.P. verranno importati solo una volta a parità di CIG

Se nell'estrazione sono presenti Fornitori (ovvero partecipanti/aggiudicatari) senza codice fiscale e Partita Iva questi non verranno riportati nel file .

E' opportuno per quest'ultimi aggiornare sulla tabella Fornitori il codice Fiscale o la partita Iva e rifare l'esportazione prima della relativa importazione sul ns. servizio WEB "Argo xml per AVCP

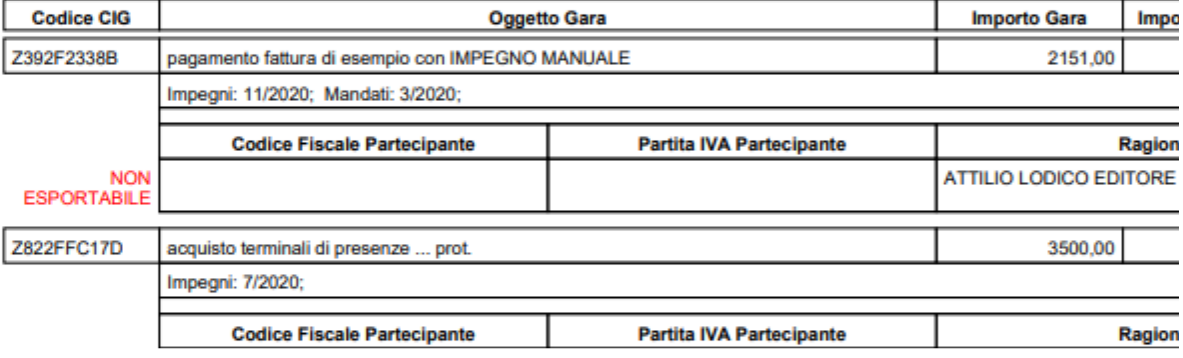

#### Report Esportazione per ArgoAVCP dal 01/01/2020 al 17/01/20

nella tabella dei Creditori cercate il Fornitore senza partita Iva, la inserite, salvate e poi rifate l'esportazione per XML per AVCP

#### **Tabelle** Altro ē Opzioni ٠ Aggregazioni **Creditori** Nuovo Debitori Modifica Modalità Pagamento Albo  $wbc683$ Persona:\* Giuridica  $\blacktriangledown$ Nome: Comune nascita: ATTILIO LODICO EDITORE di ROSA ALBA SFERLAZZA VIA VITTORIO VENETO 18 San Cataldo Prov: CL Partita IVA: 01732040850

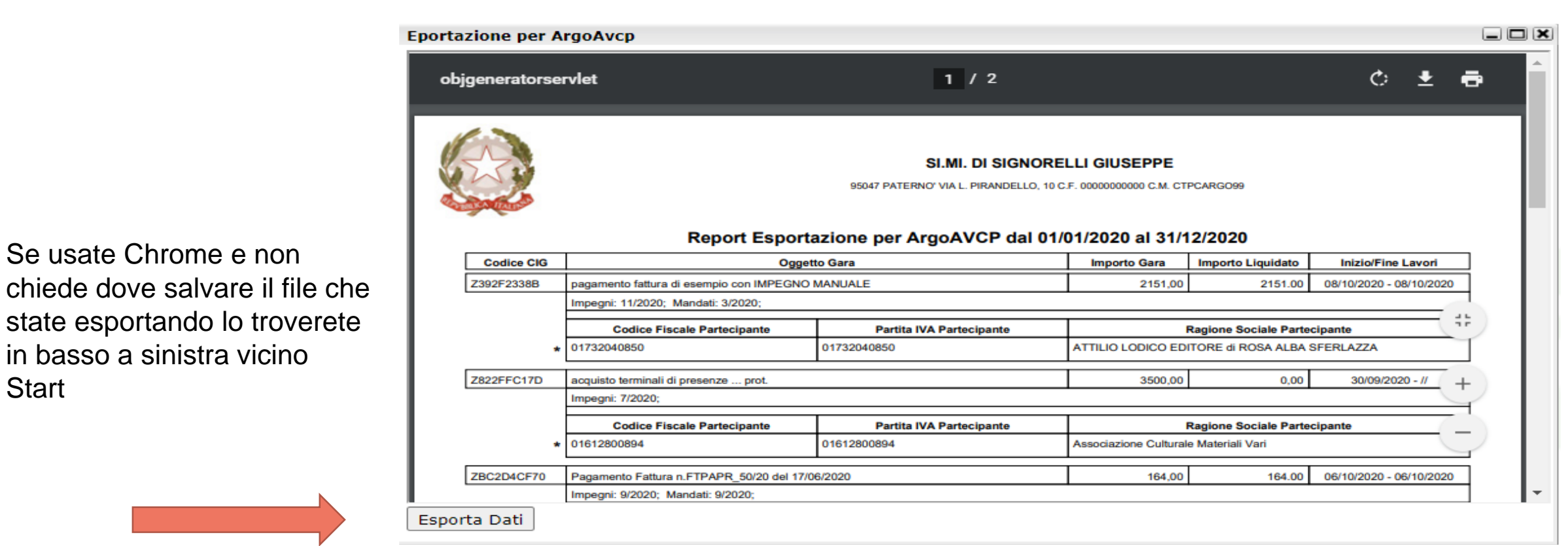

 $\circ$ 

耳

c

ы

會

L.

**R** 

 $\bullet$ 

F

#### tente: supervisor.SG26319 Codice Ministeriale: CTPCARGO99 La tua password scadrà tra 10 giorni

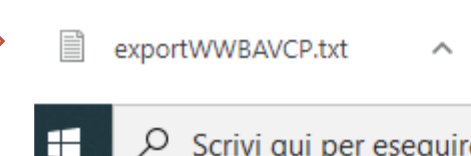

Se usate Chrome e non

in basso a sinistra vicino

**Start** 

Dal Portale Argo andiamo nell'AREA CONTABILE e accediamo su XML per AVCP se siamo stati abilitati

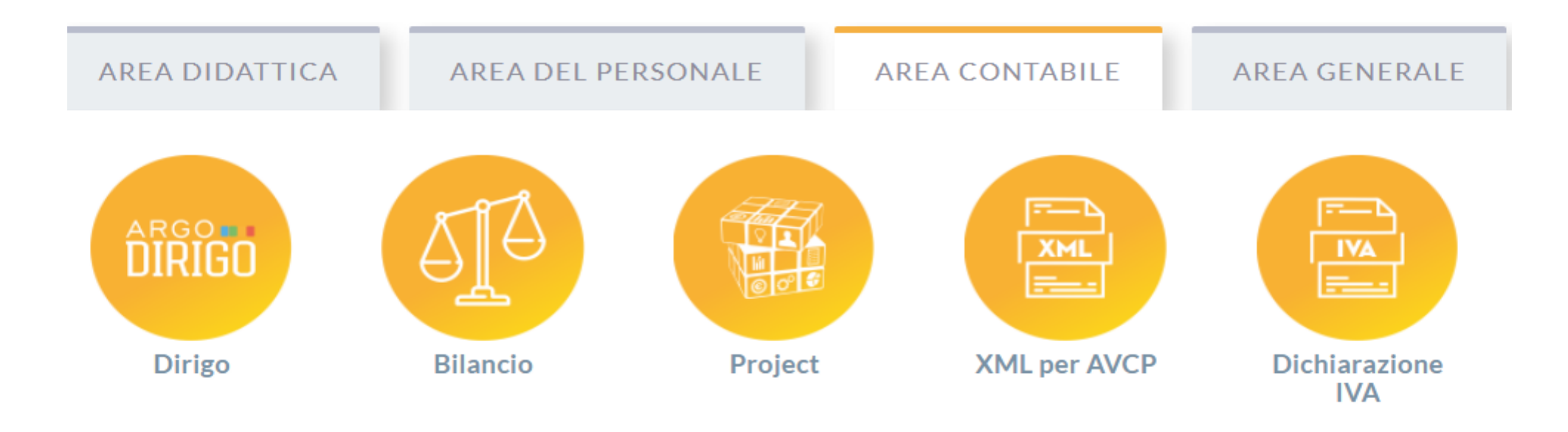

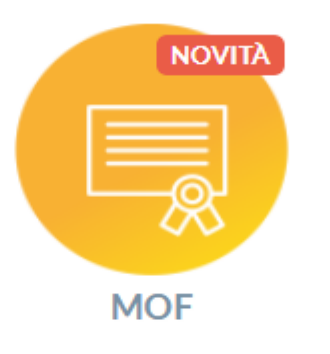

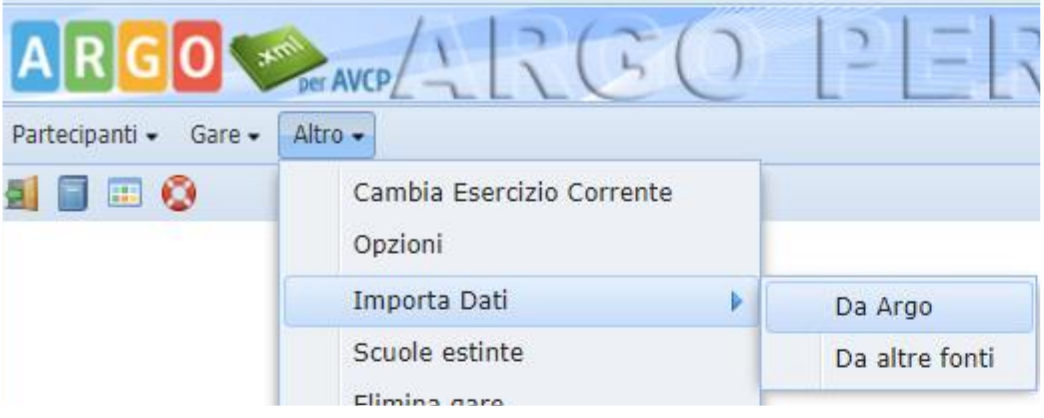

**a)** Una volta entrati, andate dal menù su **Altro** \ **Importa Dati** \ **Da Argo**

**b)** Tramite **Seleziona il file …** se usate Chrome troverete il file **exportWWBAVCP** in **Questo PC** \ **Download**

**c)** Se dovete importare i dati di scuole accorpate, selezionate la Scuola di competenza

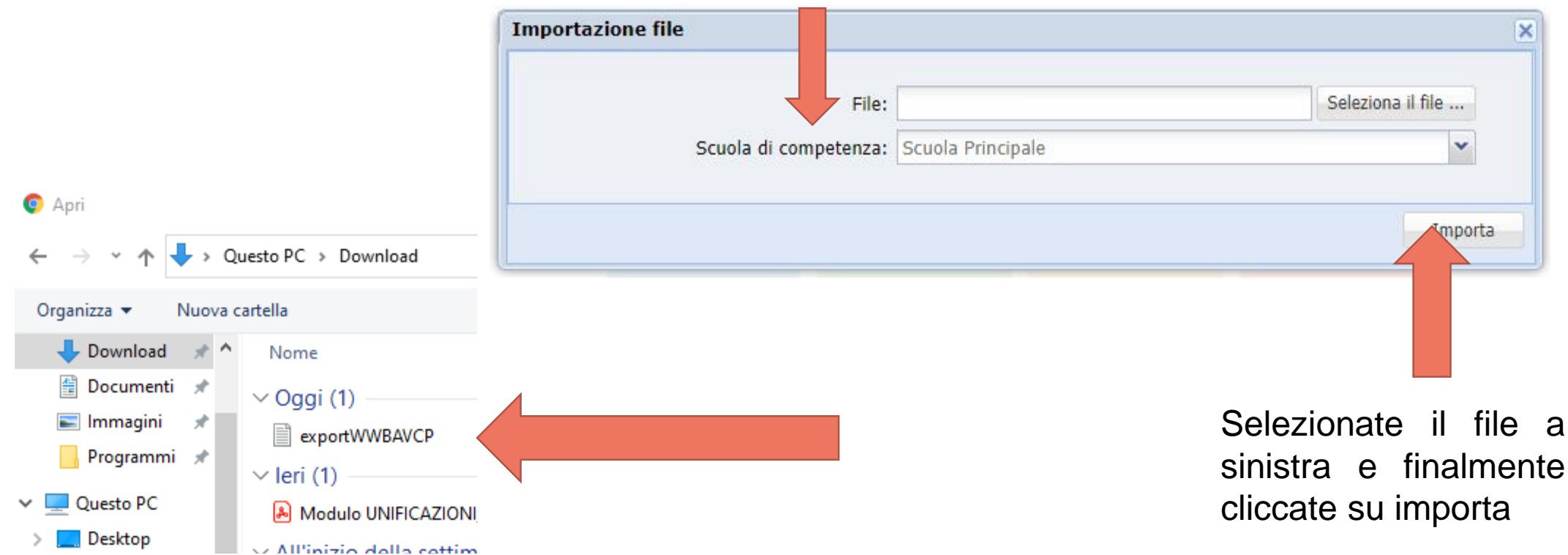

## Prima di iniziare verificare le opzioni …

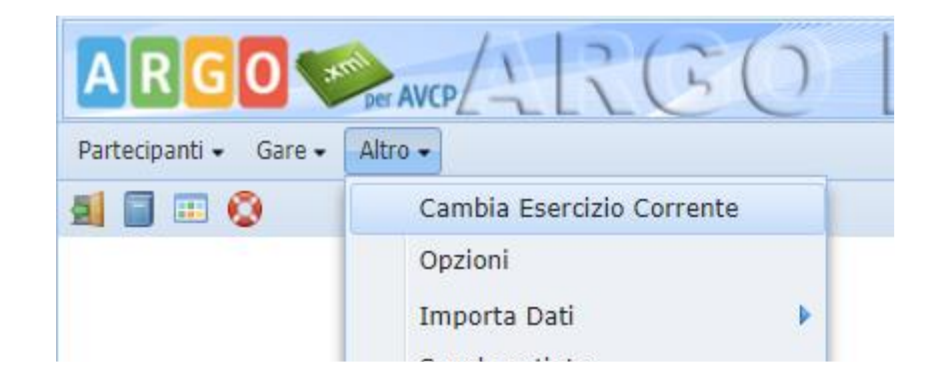

**1**

**2**

**3**

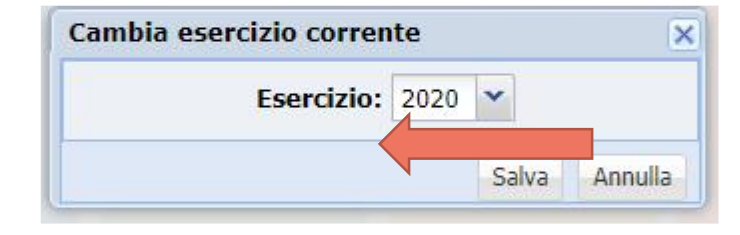

#### Salvare il 2020

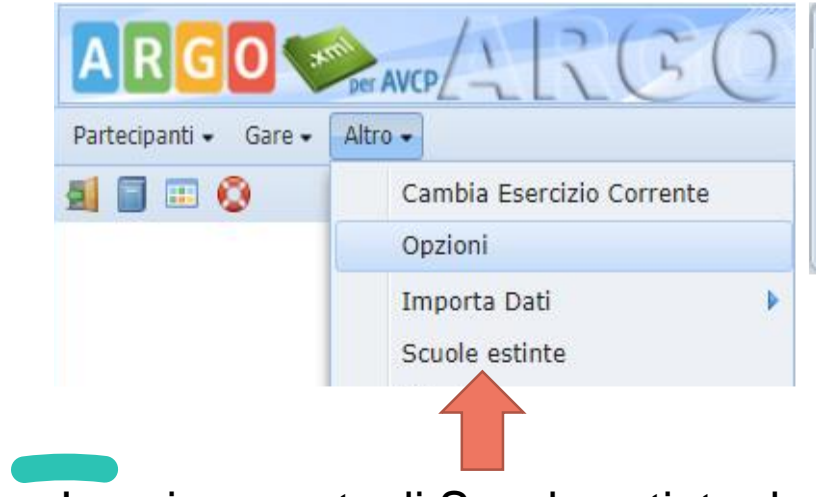

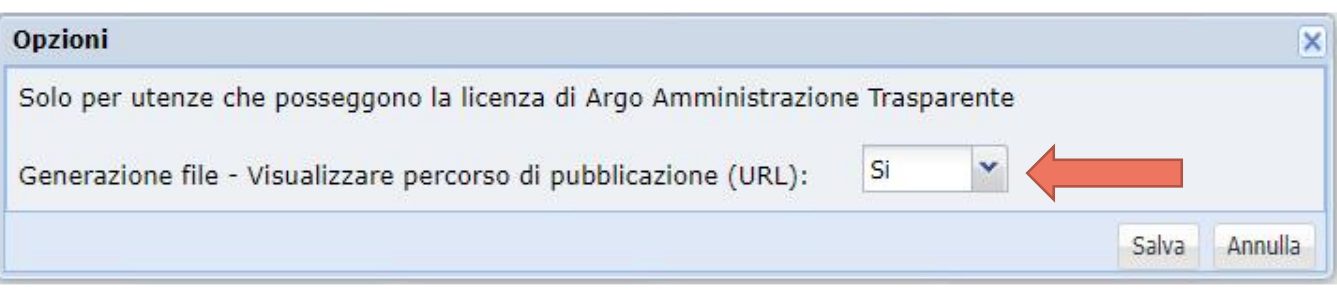

Lasciare Si se effettivamente pubblicate il file XML in Argo Amministrazione trasparente; scegliere No altrimenti

Inserire eventuali Scuole estinte da riportare nella dichiarazione XML per AVCP

Il menù di lavoro è semplice ed essenziale.

Da **Partecipanti** si possono inserire o modificare i Partecipanti alle gare; sia quelli che hanno vinto e quindi riportati negli impegni/mandati del Bilancio sia quelli che hanno solo partecipato senza esito;

Dal menù **Gare** possiamo inserire una **Nuova gara**, modificare, verificare, completare, infine validare quelle importate;

Possiamo aggiungerne altre gare oltre quelle importate.

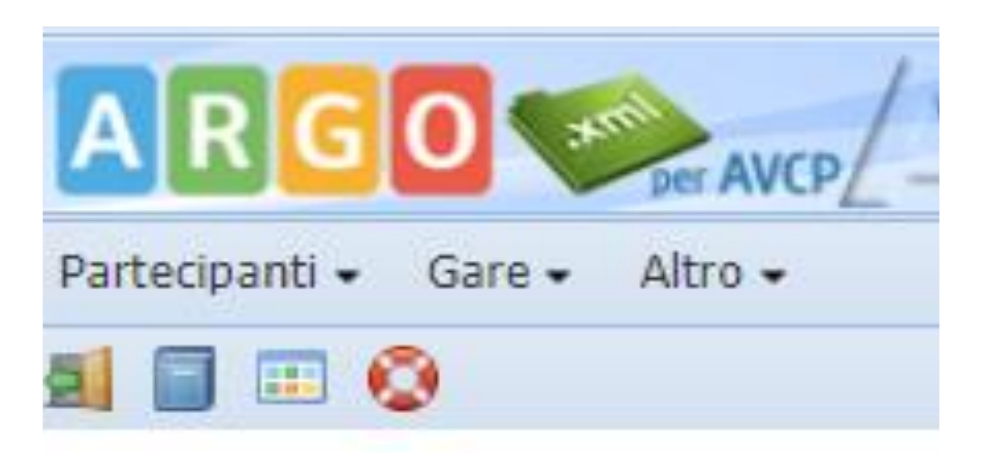

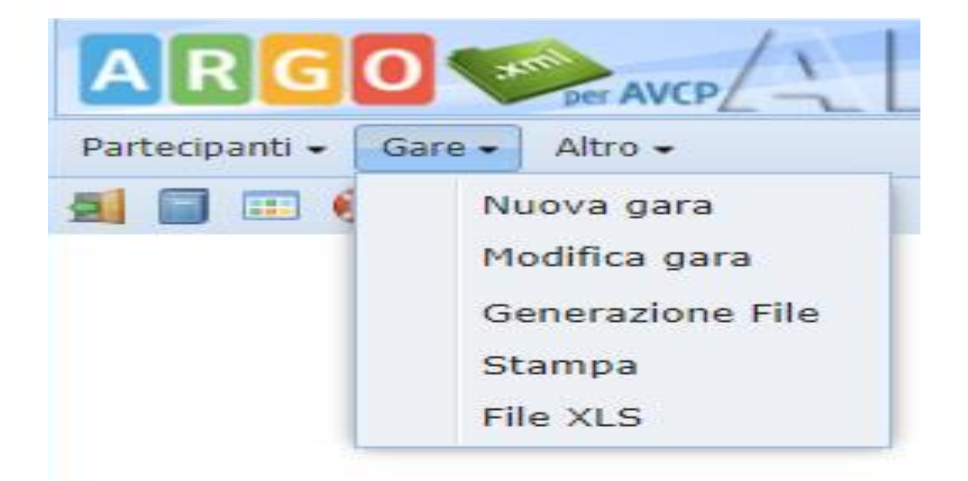

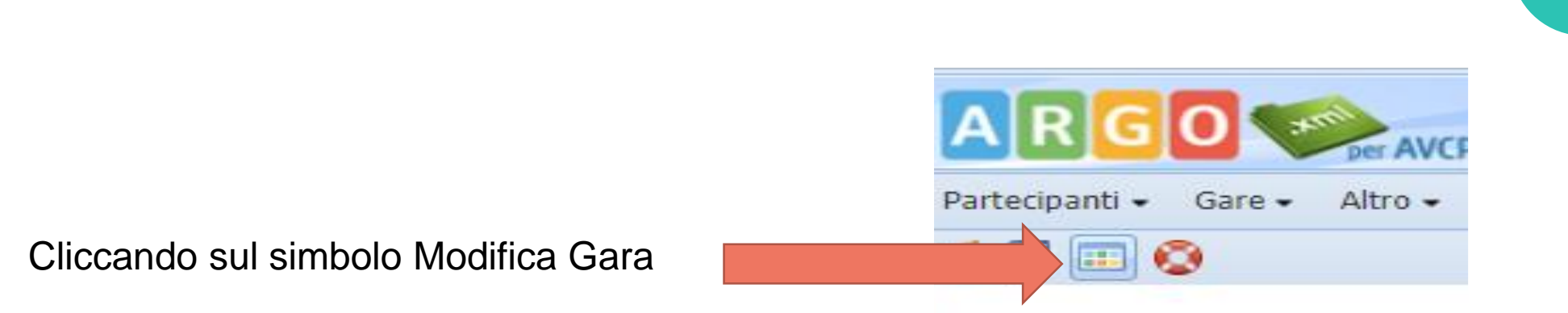

Si aprirà questa videata che mostra le gare che ancora dovete **VALIDARE**  sono quelle a destra con il cerchietto rosso col punto esclamativo bianco

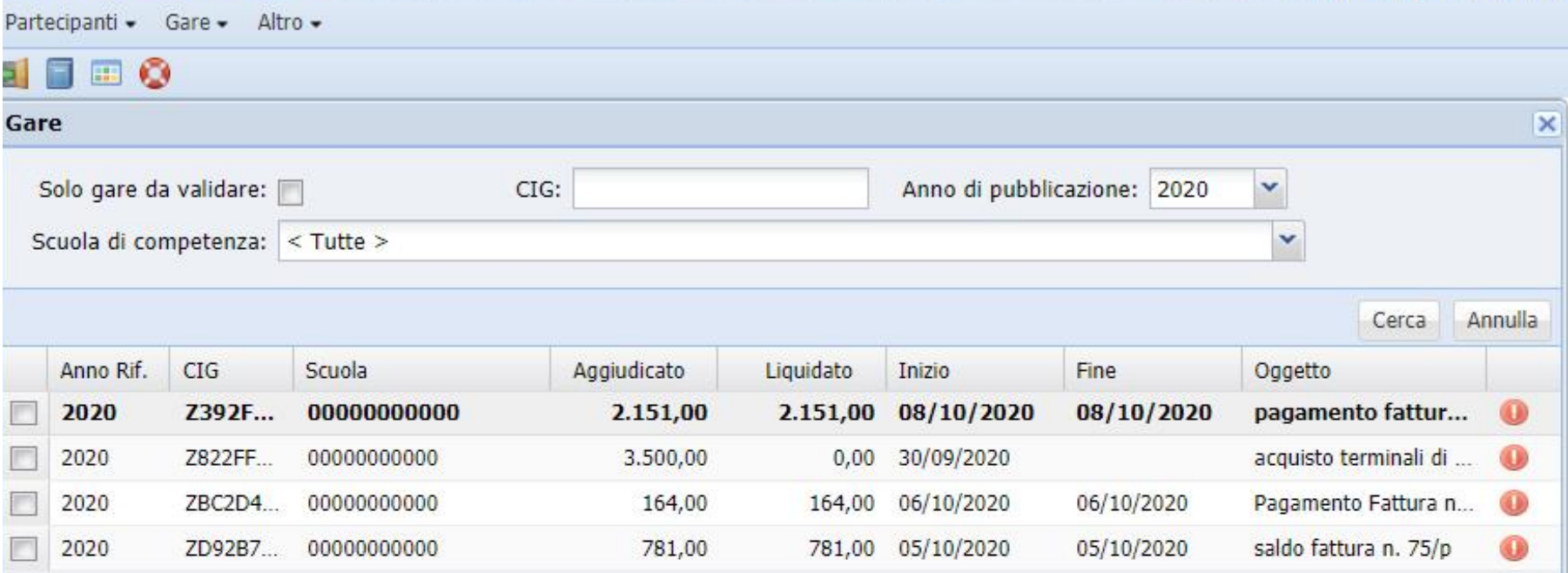

Verificate i dati e se è il caso modificateli e completateli.

Appena salverete questa gara sparirà il cerchietto rosso col punto esclamativo bianco il che significa che la gara l'avete verificata e **VALIDATA**

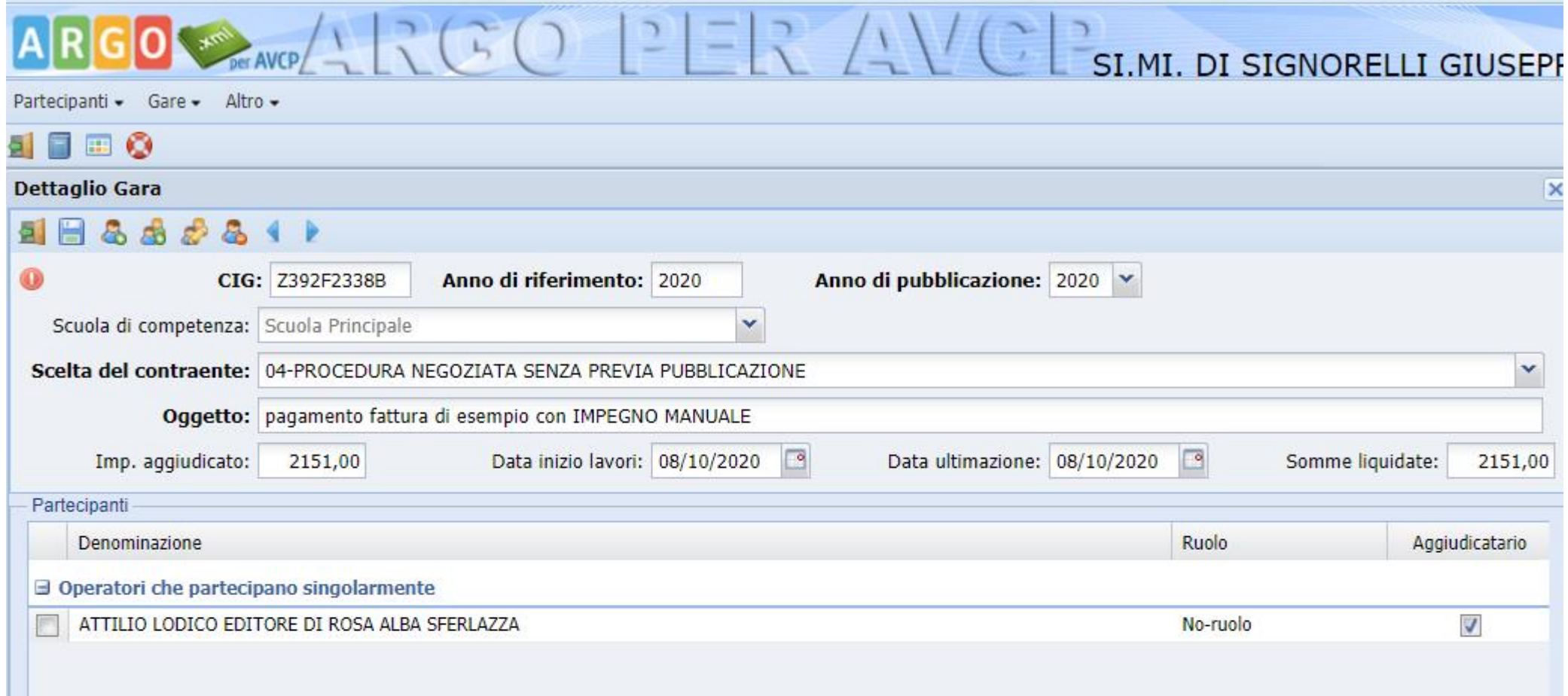

Quindi vi ritroverete gare validate e da validare. Dovrete validarle tutte per passare al prossimo adempimento.

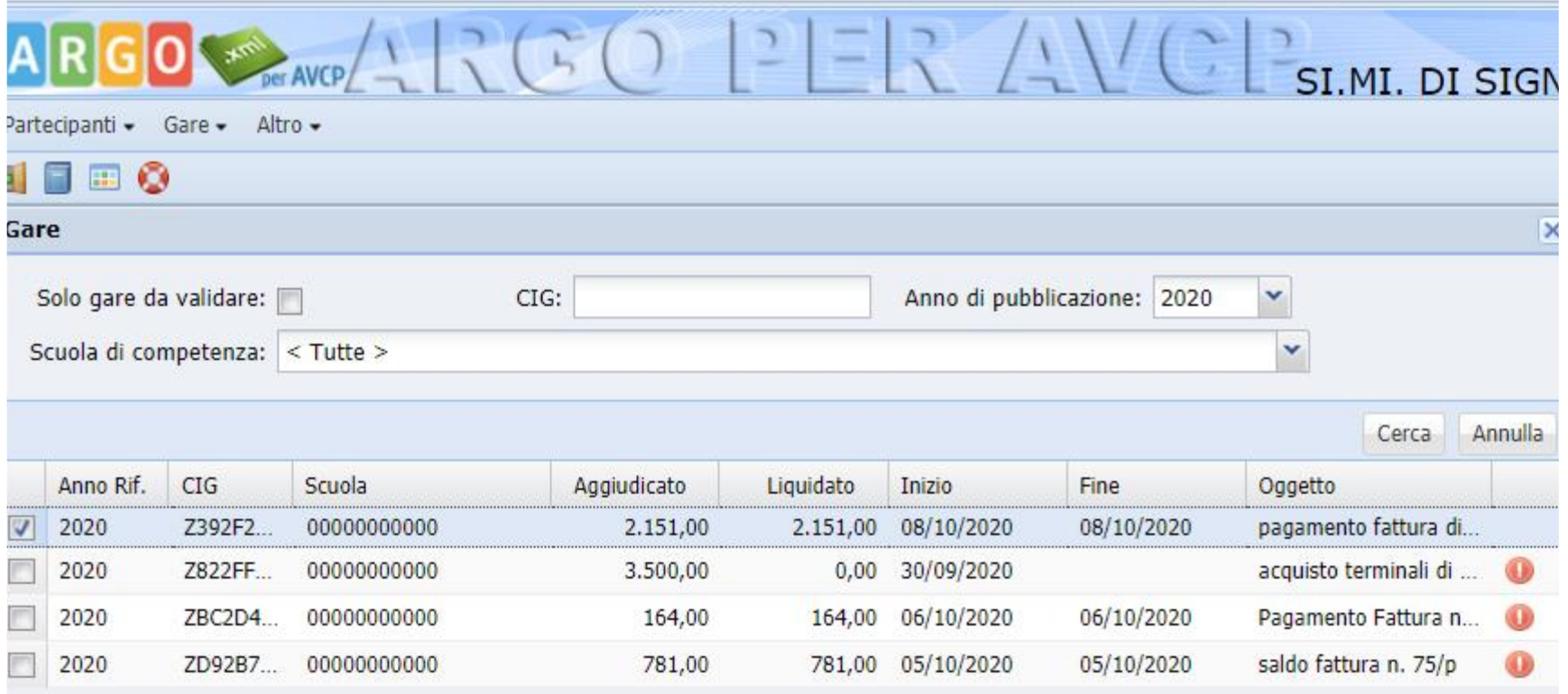

# Come procedere per non omettere il riporto di gare?

Il metodo migliore è accedere al sito dell'ANAC e scaricarvi l'elenco delle Gare per le quali avete richiesto il CIG e che risultano «aperte»

Se avete questo elenco nel menù **Modifica gare** incollate / scrivete il CIG nel campo apposito e tramite Cerca individuate la gara; successivamente dando un doppio click sulla gara potrete verificarla, completare e validare salvandola.

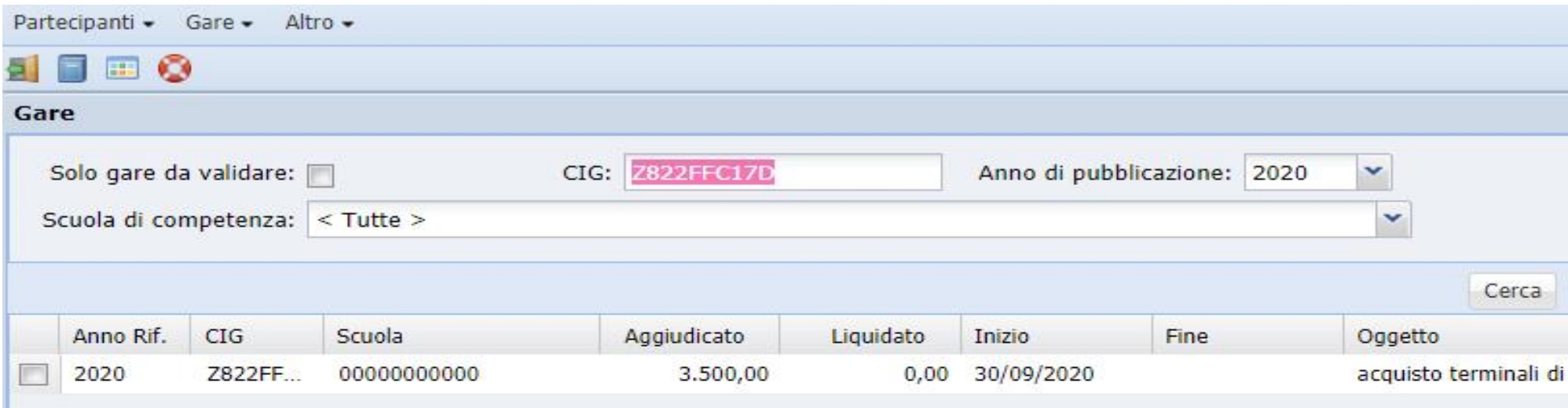

### Prima di creare definitivamente il file xml

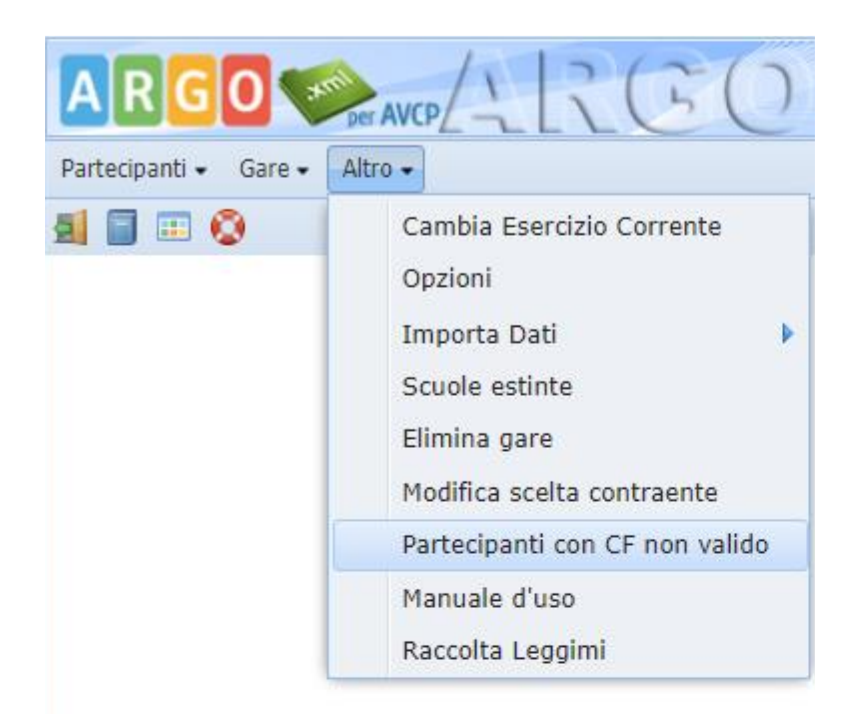

![](_page_16_Picture_2.jpeg)

Potete verificare tramite questa funzione se nel file che andremo a produrre ha qualche Partecipante con CF non valido che farebbe scartare la dichiarazione

#### Operazioni per chi usa Argo Amministrazione trasparente

![](_page_17_Picture_37.jpeg)

Le scuole che usano il nostro Argo Amministrazione trasparente cliccano sul simbolo **Usa URL di Argo Amministrazione trasparente** e poi su **Salva** ottengono con un click la immediata pubblicazione e l'URL da comunicare via PEC all'ANAC

![](_page_17_Picture_3.jpeg)

![](_page_17_Picture_4.jpeg)

#### Chi non usa Argo Amministrazione trasparente

• In questo caso ed in questa fase si rende necessario il coinvolgimento del **Responsabile del sito della Scuola** per acquisire l'indirizzo di pubblicazione (URL) per i file che il sistema genererà.

![](_page_18_Picture_37.jpeg)

Scrivere o incollare l'URL che vi comunicherà il Responsabile del sito della Scuola e cliccare su **Salva**

### dopo aver cliccato su salva …

L'Utente, una volta indicati i dati, clicca sul pulsante "Salva" in modo che siano acquisiti dal sistema. Di seguito sarà visualizzata la seguente finestra:

![](_page_19_Picture_12.jpeg)

## Errori durante il salvataggio del file xml

- La presenza del simbolo grafico o accanto all'icona di download indica che per il file in questione non è stata superata la verifica xml, avvicinando il puntatore del mouse a verrà visualiziota una tooltip con l'indicazione dell'elemento del file xml che genera l'errore es: "Verifica xml non superata: Codice Fiscale ….. La pubblicazione del file senza le dovute modifiche comporterà lo scarto della comunicazione da parte dell'ANAC".
- In questo caso correggere l'errore e ripetere fino a che non avrete più segnalazioni di errori.

![](_page_20_Picture_3.jpeg)

### Verifica finale prima di inviare il pdf tramite la pec

- prima di inviare il modello pdf, verificare che l'URL da comunicare sia corretta incollandola in una pagina del vostro browser.
- Basterà quindi copiare il contenuto del campo URL e incollarlo in un qualsiasi browser, se cliccando invio viene avviata la procedura di download del file gare2020.xml o viene visualizzato il contenuto del file, allora l'URL è corretta.
- in qualsiasi altro caso, visualizzazione della home page del sito istituzionale della scuola, sezione "Bandi di gare e contratti del sito di Amministrazione Trasparente, ecc., l'URL comunicata sarà considerata errata perché non permetterà alla procedura automatica dell'ANAC di prelevare il file gare2020.xml

#### Scuola principale che dichiara anche per delle scuole estinte

- Prima di iniziare tutti i lavori visti da Altro \ Scuole estinte si inseriscono i dati;
- Durante l'importazione indicheremo a quale scuola appartiene il file che stiamo importando;
- Si procede al resto nell'identico modo descritto;
- E verranno generati il file della scuola principale, quelli delle scuole estinte (in questo caso solo uno) e l'indice.

![](_page_22_Picture_37.jpeg)

### Ultime operazioni: entro il 31-01-2021

- Scaricare il **MOD-LG1902012-1.4\_NEW\_LOGO** dal sito dell'ANAC andando alla pagina (CTRL+Click):
- <https://www.anticorruzione.it/portal/public/classic/Servizi/ServiziOnline/DichiarazioneAdempLegge190>
- In questa pagina troverete la seguente sezione:

#### **Delibera**

Deliberazione n. 39 del 20 gennaio 2016 Modulo PDF per la comunicazione dell'URL di pubblicazione (Si precisa che il modulo dovrà essere scaricato e successivamente compilato in locale, quindi allegato alla comunicazione via PEC)

• Cliccate col tasto destro del mouse sulla parola Modulo PDF e scegliete col sinistro **Salva link con nome.**  Si scaricherà il modulo che successivamente compilerete e invierete via pec a

comunicazioni@pec.anticorruzione.it

![](_page_23_Picture_8.jpeg)

## Vostra pec

- Destinatario: comunicazioni@pec.anticorruzione.it
- Oggetto: Invio modulo compilato
- Allegato: MOD-LG1902012-1.4\_NEW\_LOGO

![](_page_24_Picture_4.jpeg)

## Cosa succederà dopo il 31-01-2021?

tra il 1 febbraio e il 30 aprile, l'Autorità eseguirà telematicamente dei controlli casuali, verranno effettuati da 1 a 5 tentativi, per verificare la disponibilità del documento pubblicato e la sua correttezza.

### Come verificare che tutto è andato bene?

• Per la consultazione dell'esito dell'elaborazione delle comunicazioni PEC ricevute e dell'esito dell'ultimo tentativo di accesso automatizzato alle URL comunicate, è disponibile un servizio on-line ad accesso libero al link (CTRL+Click sul link sottostante)

#### <https://dati.anticorruzione.it/#/l190>

![](_page_26_Figure_3.jpeg)

Inserire il CF e cliccare su Ricerca \ per Codice fiscale Amministrazione

![](_page_27_Picture_0.jpeg)

# se non trovano pubblicato il file XML?

L'indisponibilità della risorsa sarà considerata una **omessa pubblicazione** e sarà segnalata alla Corte dei Conti ai sensi dell'art. 1 comma 32 della Legge 190/2012 e sarà applicata, altresì, una sanzione pecuniaria all'amministrazione inadempiente.

18-01-2021 Grazie per la partecipazione

![](_page_28_Picture_1.jpeg)

Concessionaria Argo Software in esclusiva per AG - CL - CT - EN - SR Tel. 095/856754

![](_page_28_Picture_3.jpeg)